# **IGT GL20**

#### **OPEN MAIN DOOR**

**Step 1:** Turn audit key to disable alarm.

**Step 2:** Insert key into main door lock and turn key counter clockwise.

**Step 3:** Lift up on main door latch and hold door firmly as it automatically

#### **OPEN BELLY DOOR**

**Step 1:** Pull silver belly door handle up and toward you.

**Step 2:** Door opens to the left.

#### **POWER RESET TERMINAL**

**Step 1:** Open main door.

**Step 2:** Locate power switch above the bill validator. Turn switch to OFF (O) position. Leave the terminal down for at least 30 seconds before turning ON (–).

### **CLEAR BILL VALIDATOR JAM**

**Step 1:** Pull down on green rectangular lever under the push button, pull forward to remove bill validator unit.

**Step 2:** Remove jammed bills/debris from both compartments of bill validator:

- To open front door, squeeze 2 green tabs together, lift up.
- To open back door, press green button, lift up.

**Step 3:** Ensure lenses are clean, if not, wipe with slightly damp cloth.

**Step 5:** Secure unit back in place. Make sure bill validator initializes.

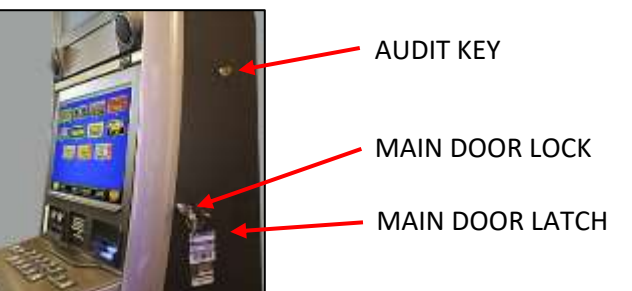

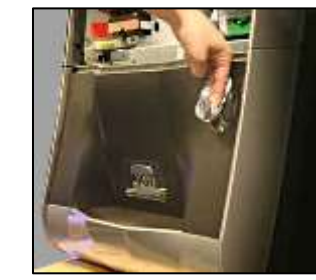

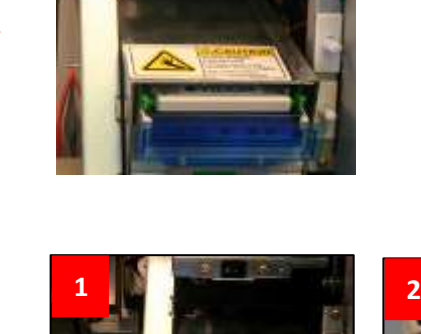

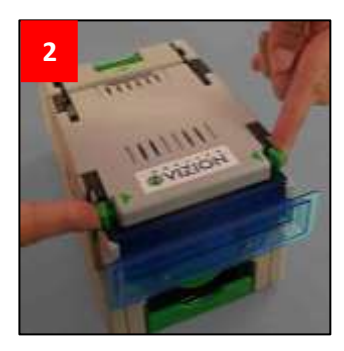

POWER SWITCH

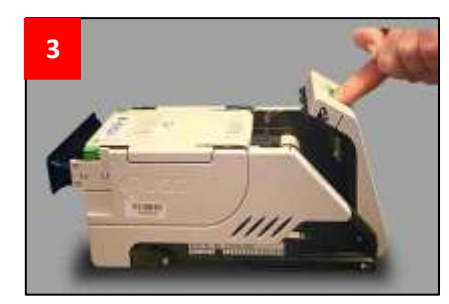

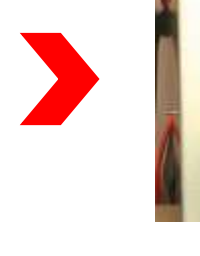

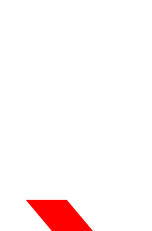

# **IGT GL20**

#### **REMOVE CASH BOX**

**Step 1:** Open belly door.

**Step 2:** Unlock cash box panel door.

**Step 3:** Pull on cash box handle to remove cash box.

**Step 4:** Unlock cash box lock by inserting coin/back of key.

**Step 5:** Check for jams or empty.

**Step 6:** Close cash box door and lock by turning slot in horizontal position.

**Step 7:** Make sure bill validator initializes when inserted.

### **LOAD PAPER**

**Step 1:** Load paper ticket stack in tray with print and clock mark facing up. A green light indicates paper is loaded correctly. Printer may be pulled forward to access.

**Step 2:** Feed ticket into printer mechanism until resistance is felt. Printer will automatically pull ticket in and align.

### **CLEAR PRINTER JAM**

**Step 1:** Pull paper tray forward to access printer.

**Step 2:** Push black button back to open printer head.

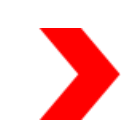

**Step 3:** Pull yellow lever on right hand side down to release tension on paper guide. Remove paper jam.

**Step 4:** Reload paper and slide printer back in place.

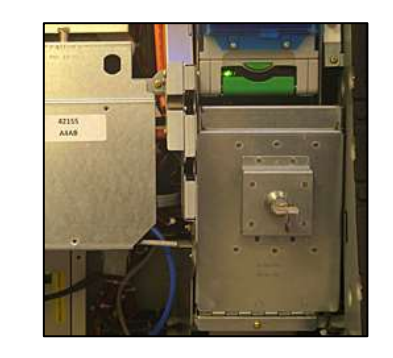

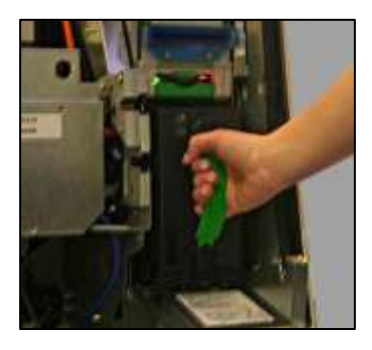

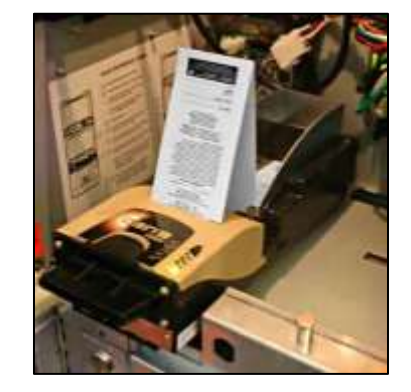

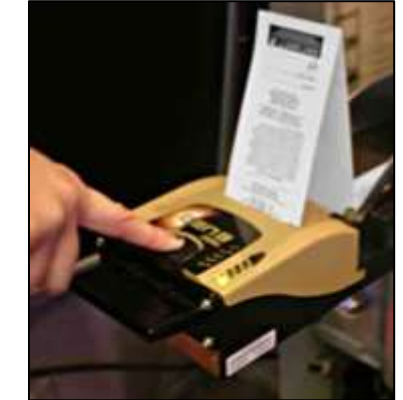

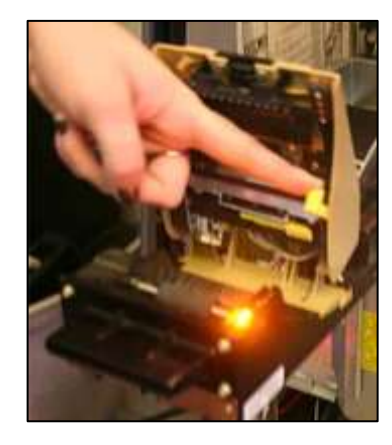

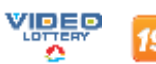

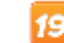

# **IGT GL20**

### **LAST TICKET REPRINT**

**Step 1:** Turn audit key and open main door.

**Step 2:** Select [SUPPORT].

**Step 3:** Select [LAST VOUCHER REPRINT].

**Step 4:** Select [PRINT LAST VOUCHER] to reprint last cash out ticket.

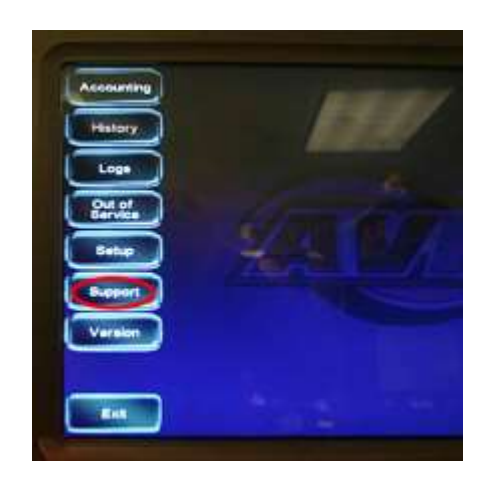

## **TOUCH SCREEN CALIBRATION**

**Step 1:** Turn audit key 3 times.

**Step 2:** Follow directions on screen.

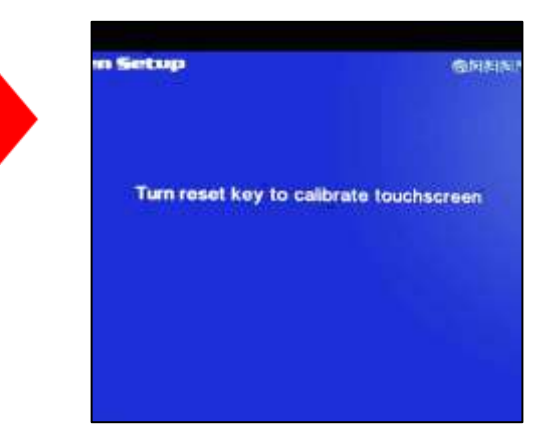

### **OUT OF SERVICE**

**Step 1:** Turn audit key.

**Step 2:** Select [OUT OF SERVICE] to disable the terminal until a technician arrives.

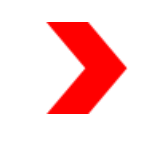

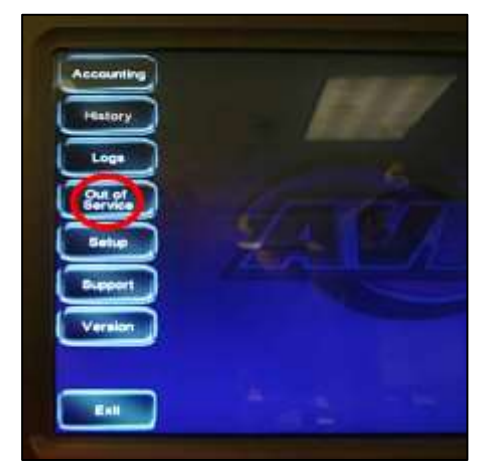

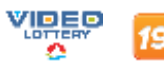